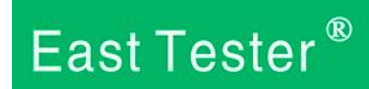

# **ET5420** 双通道可编程直流电子负载 用户手册

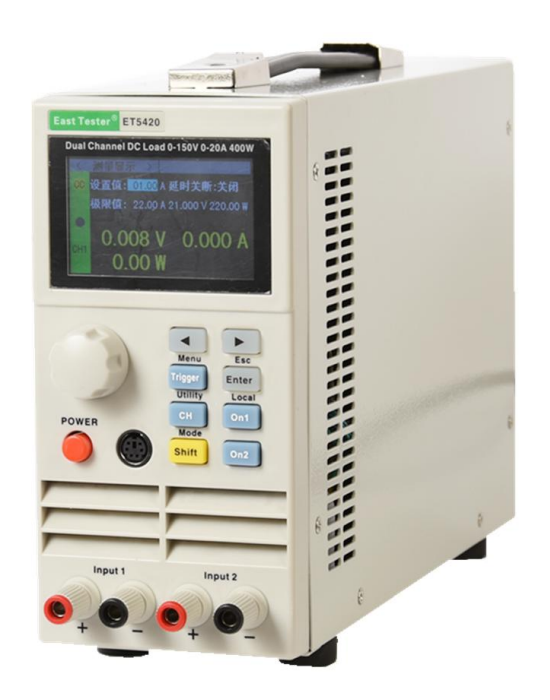

## 杭州中创电子有限公司

## 产品基本功能

ET54 系列为直流可编程电子负载,提供 1mV/10mV,1mA/10mA 的高解析度和精度, 性能优越。配备12 种常用模式, 测试功能齐全, 可广泛运用于充电器, 开关电源, 线性电 源,蓄电池等行业的生产线测试。

#### 主要特色:

- 人性化设计:
	- 采用 2.8 寸 TFT 液晶显示屏,显示内容丰富,支持中英文显示;
	- 操作过程简单便捷,配合直观的界面显示系统,上手容易;
	- 具有按键锁功能,防止误操作;
- 高性能负载:
	- 提供 CC、CV、CR、CP 以及 CC+CV、CR+CV 几种基本测量模式;
	- 提供专业电池测试;
	- ◆ 提供专业 LED 测试:
	- 动态测试模式,可测试电源动态输出性能;
	- 扫描测试模式,可在一定范围内测试电源输出连续性;
	- 列表模式,可模拟多种带载状态变化;
	- 短路测试,用于模拟负载短路;
	- ◆ 支持外部触发输入(需选配 DB9 接口):
	- 内置蜂鸣器报警;
	- 断电保持数据存储功能;
	- ◆ 可通过 USB 接口, RS-232 (选配) 或 485 (选配) 接口进行远程操作;
	- ◆ 带 PS2 接口, 支持外接小键盘对数据值进行设置;
- 多重安全保护:
	- 具有过压、过流、过功率及过温保护功能,可以灵活设置过压和过流参数,对负载 实现有效保护;
	- 具有智能风扇控速功能,有效降低工作时的风扇噪声;
	- 具有输入极性反接提示;

#### 一般技术规格:

- 电源电压:220Vac±10%,及 110Vac±10%,45-65Hz
- ◆ 显示: 2.8 英寸 TFT 液晶屏, 分辨率 400×240
- ◆ 操作温度: 0℃到 40℃
- ◆ 存放温度: -10℃到 70℃
- ◆ 相对湿度: <80%
- ◆ 接口: 标配 USB, 选配 RS232(或 485)
- ◆ 尺寸: 90mm×190mm×300mm (宽×高×深)

#### 标准附件:

- ◆ 三芯电源线 1 根
- ◆ 电源保险丝 2 根
- ◆ 用户手册 1 本

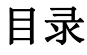

<span id="page-2-0"></span>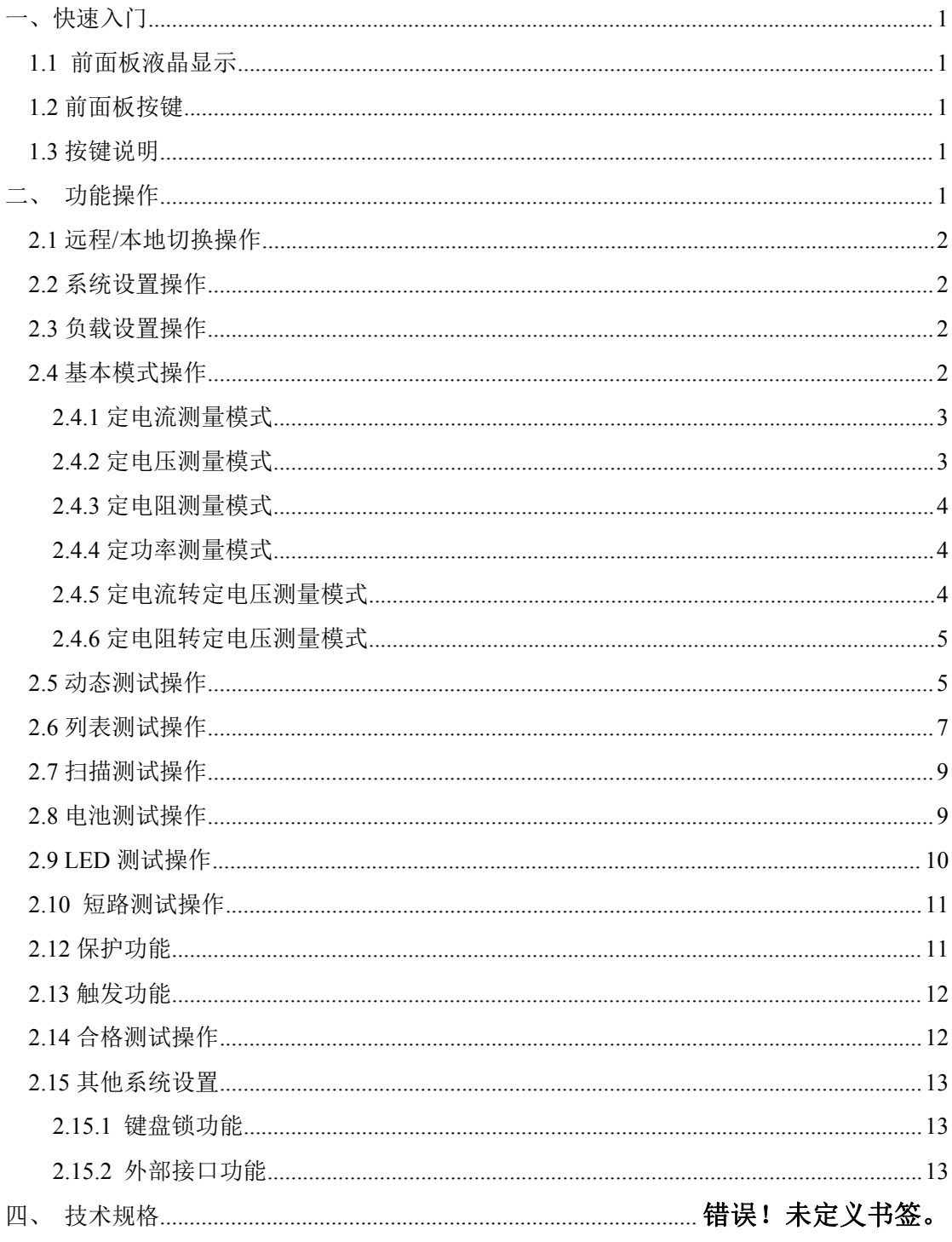

一、a. は
$$
\rightarrow
$$

## <span id="page-3-0"></span>**1.1** 前面板液晶显示

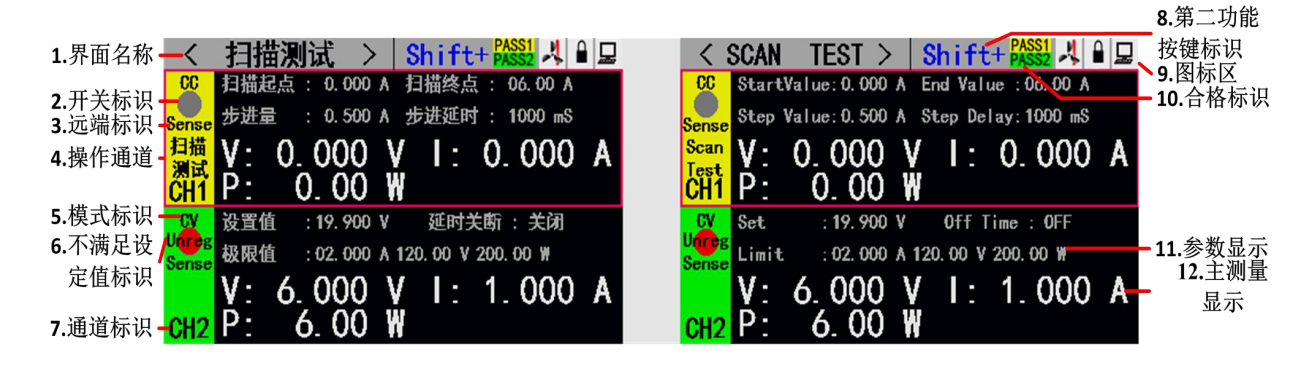

## <span id="page-3-1"></span>**1.2** 前面板按键

ET5420双通道电 直流子负载按键

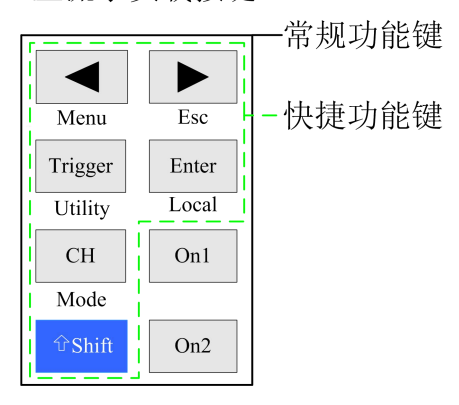

## <span id="page-3-2"></span>**1.3** 按键说明

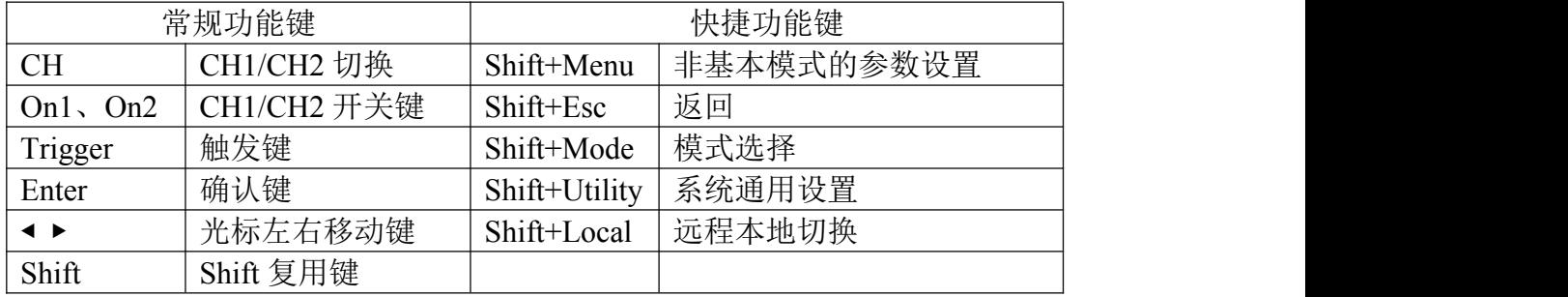

## <span id="page-3-4"></span><span id="page-3-3"></span>二、功能操作

在用负载测试待测源前,为保证负载和待测源能稳定和安全的操作,请务必按红正黑负 连接好负载和待测源后,先打开电源输出后,再打开负载。

## **2.1** 远程**/**本地切换操作

当负载工作在远程操作模式时界面顶栏会有相应图标显示,此时界面锁定,可通过上位 机指令控制仪器状态及操作,也可通过面板【Shift】+【Enter】(Local)切换回本地操作模式。

## <span id="page-4-0"></span>**2.2** 系统设置操作

按【Shift】+【Trigger】(Utility)键可进入系统菜单界面如图 2.2.1 所示,可旋转旋钮选 择并进入相应的子菜单。在系统设置界面可以完成对语言、恢复出厂设置、开机设置等的操 作,设置系统界面如图 2.2.2 所示。

操作说明: 1.通过旋转旋钮选中操作项。2.按【Enter】键进入子菜单界面或者切换操作

项内容。3.按【Shift】+【▶】(Esc)键返回上一级界面。

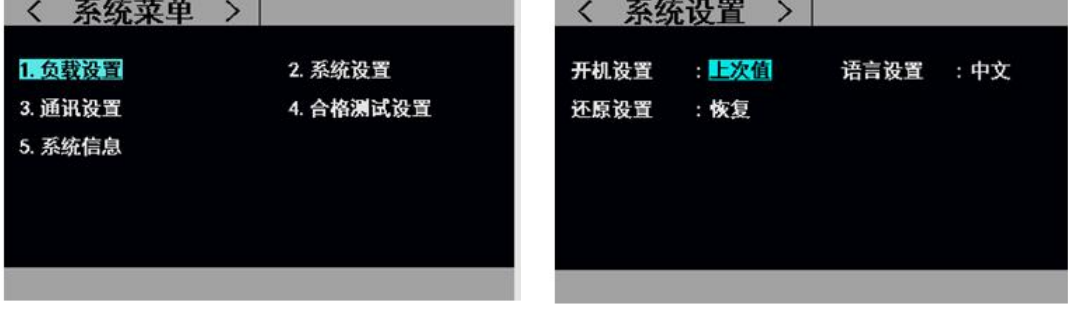

图 2.2.1 系统菜单界面 不可以 的第三人称单数 图 2.2.2 系统设置界面图

## <span id="page-4-1"></span>**2.3** 负载设置操作

通过系统菜单可以进入到负载设置界面,如图 2.3 所示。在该界面下可以完成关于负载 的量程、极限值、延时关断等相关设置。

操作说明: 1.通过旋转旋钮选中操作项。2.非数字参数按【Enter】键切换设置选项。3. 数字参数,按下【Enter】键进入编辑模式,通过方向键选择相应的位数,然后旋转旋钮调

节数值,【Enter】确认输入。4.按【Shift】+【▶】(Esc)返回上一级界面。

| 负载设置        | CH <sub>2</sub>       | <b>LOAD SET</b>         | CH <sub>2</sub>           |
|-------------|-----------------------|-------------------------|---------------------------|
| 触发源<br>手动   |                       | <b>Man</b><br>Trigger   |                           |
| 电流分辨率 : 高   | 延时关断<br>:关闭           | Resolution : High       | <b>OFF</b><br>Delay : OFF |
| 电压分辨率:高     | 最大电流<br>: 30.00 A     | ResolutionV: High       | : 30.00 A<br>Imax         |
| 启动电压<br>:关闭 | 最大电压<br>: 150.00V     | ON<br>V : OFF           | : 150.00V<br>Vmax         |
| 关断电压<br>:关闭 | 最大功率<br>: 200, 00 $W$ | <b>OFF</b><br>$V :$ OFF | $: 200.00$ W<br>Pmax      |
|             |                       |                         |                           |
|             |                       |                         |                           |

图 2.3 负载设置界面图

## <span id="page-4-2"></span>**2.4** 基本模式操作

电子负载可以工作在以下几种基本测量模式:定电流模式(CC)、定电压模式(CV)、定电 阻模式(CR)、定功率模式(CP)、定电流转定电压模式(CC+CV)、定电阻转定电压模式(CC+CR),

以上的六种模式参数设置均可在测量界面进行设置。其中,任意模式主界面按【Shift】+【CH】 (Mode)键可进入模式选择界面,如图 2.4 所示。

操作说明: 1.通过旋转旋钮选中操作项; 2.按【Enter】键确认选中的模式; 3.按【Shift】 +【▶】(Esc)键返回上一级界面。

|                        |     | 测量显示      | Shift+         |   | <b>MEAS</b>               | <b>DISP</b>         | Shift+         |   |
|------------------------|-----|-----------|----------------|---|---------------------------|---------------------|----------------|---|
| CC+CV<br><b>Unregr</b> | 设置值 | 102.000 A | 5.000 V        |   | CC+CV Set<br><b>Unreg</b> | $102.000 A$ 5.000 V |                |   |
| Sense                  | 极限  | 01.00     | 02. CV         |   | Limi<br><b>Sense</b>      | 01. CC              | 02. CV         |   |
|                        |     | 03. CR    | 04. CP         | A |                           | 03. CR              | 04. CP         | A |
|                        | D.  | 05. CC+CV | 06. CR+CV      |   |                           | 05. CC+CV           | 06. CR+CV      |   |
| $\infty$               | 设置  | 07. 动态    | 08. 列表         |   | CV<br>Set                 | 07. Tran            | 08. List       |   |
|                        | 极限  | 09. 扫描    | 10. 短路         |   | Limi                      | 09. Scan            | 10. Short      |   |
|                        | ۷:  | 11. 电池    | <b>12. LED</b> | A |                           | 11. Battery         | <b>12. LED</b> | A |
|                        |     |           | W              |   |                           |                     |                |   |

图 2.4 模式选择界面

#### <span id="page-5-0"></span>**2.4.1** 定电流测量模式

在定电流模式下,不论输入电压是否改变,电子负载都消耗一个恒定的电流。

操作说明:1.按【CH】键选中操作通道;2.通过旋转旋钮选中操作项;3.设置参数。按 下【Enter】键进入编辑模式,通过方向键选择相应的位数,然后通过旋转旋钮调节数值,

【Enter】或【Shift】+【▶】(Esc)键退出编辑;4.按下相应的【On1】、【On2】启动模式。

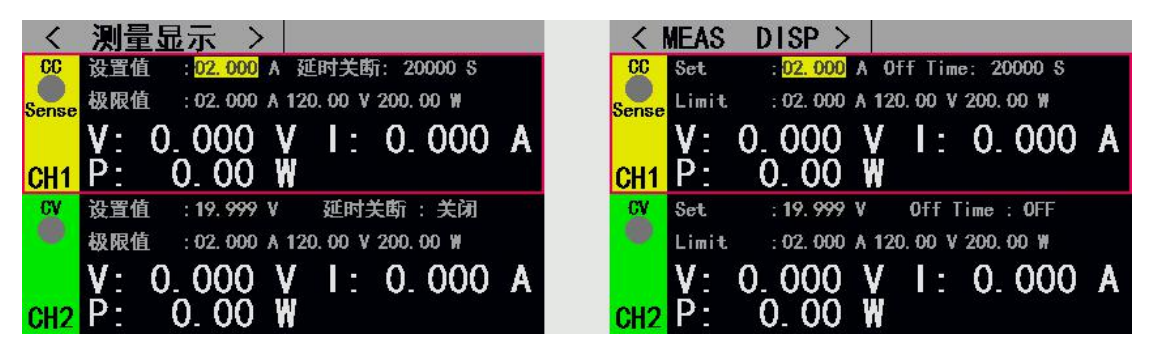

图 2.4.1 定电流测量模式

#### <span id="page-5-1"></span>**2.4.2** 定电压测量模式

在定电压模式下,电子负载将消耗足够的电流来使输入电压维持在设定电压值。 操作说明: 1.按【CH】键选中操作通道; 2.通过旋转旋钮选中操作项; 3.设置参数。按 下【Enter】键进入编辑模式,通过方向键选择相应的位数,然后通过旋转旋钮调节数值,

【Enter】、【Shift】+【▶】(Esc)键退出编辑;4.按下相应的【On1】、【On2】启动模式。

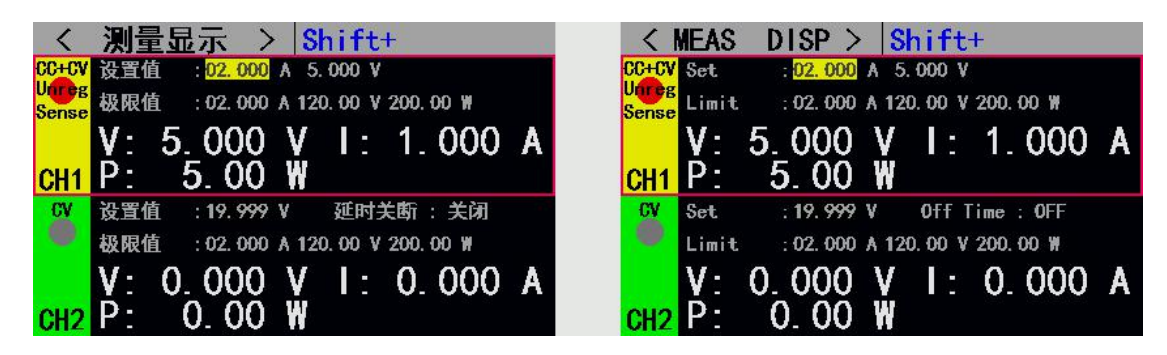

#### 图 2.4.2 定电压测量模式

#### <span id="page-6-0"></span>**2.4.3** 定电阻测量模式

在定电阻模式下,负载被等效为一个恒定的电阻,负载将消耗随着输入电压的改变而 相应改变的电流。

操作说明: 1.按【CH】键选中操作通道: 2.通过旋转旋钮选中操作项; 3.设置参数。按 下【Enter】键进入编辑模式,通过方向键选择相应的位数,然后通过旋转旋钮调节数值,

【Enter】或【Shift】+【▶】(Esc)键退出编辑;4.按下相应的【On1】、【On2】启动模式。

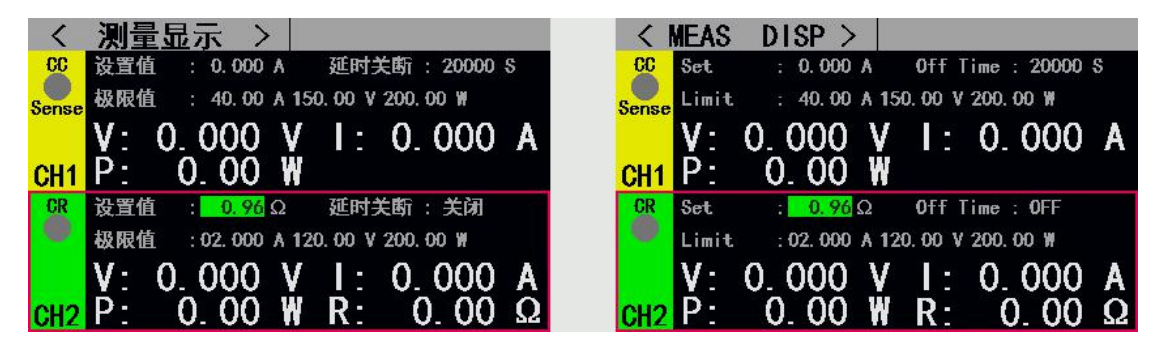

图 2.4.3 定电阻测量模式

#### <span id="page-6-1"></span>**2.4.4** 定功率测量模式

在定功率模式下,负载消耗一个恒定的功率。当输入电压发生变化时,负载将相应的调 节电流使消耗功率维持在设定功率值。

操作说明: 1.按【CH】键选中操作通道;2.通过旋转旋钮选中操作项;3.设置参数。按 下【Enter】键进入编辑模式,通过方向键选择相应的位数,然后通过旋转旋钮调节数值,

【Enter】或【Shift】+【▶】(Esc)键退出编辑;4.按下相应的【On】、【On2】启动模式。

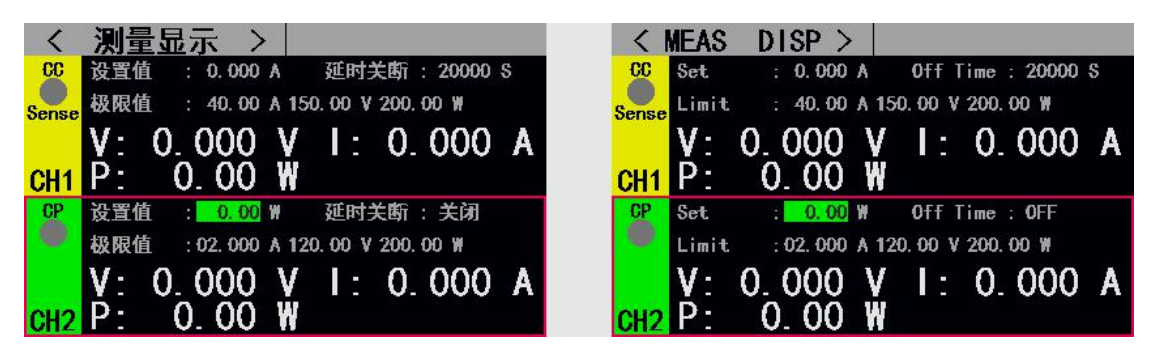

图 2.4.4 定功率测量模式

#### <span id="page-6-2"></span>**2.4.5** 定电流转定电压测量模式

定电流转定电压测量模式,是为了防止被测源因过电流放电而造成损坏。在该模式下 当待测源无法输出负载设定的电流值时,将自动由定电流模式切换到定电压模式。

操作说明:1.按【CH】键选中操作通道;2.通过旋转旋钮选中操作项;3.设置参数。按 下【Enter】键进入编辑模式,通过方向键选择相应的位数,然后通过旋转旋钮调节数值,

【Enter】、【Shift】+【▶】(Esc)键退出编辑;4.按下相应的【On1】、【On2】启动模式。

|                | 测量显示<br>Shift+                                | $Shift+$<br><b>DISP</b><br><b>MEAS</b>                         |
|----------------|-----------------------------------------------|----------------------------------------------------------------|
|                | CC+CV 设置值<br>: 02.000 A 5.000 V               | $102.000$ A 5.000 V<br>CC+CV Set                               |
| <b>Unregle</b> | : 02.000 A 120.00 V 200.00 W<br>极限值           | <b>Unreg</b><br>: 02.000 A 120.00 V 200.00 W<br>Limit<br>Sense |
|                | V: 5.000 V I: 1.000<br>A                      | V: 5.000 V I: 1.000<br>A                                       |
|                | 5.00<br>W                                     | 5.00<br>- W                                                    |
| $\alpha$       | 设置值<br>延时关断 : 关闭<br>: 19.999 V                | $\alpha$<br>: 19.999 V<br>Set<br>Off Time: OFF                 |
|                | 极限值<br>: 02.000 A 120.00 V 200.00 W           | Limit<br>: 02.000 A 120.00 V 200.00 W                          |
|                | $\Box$ : 0.000<br>VQ.<br>000<br>A<br>-V<br>O. | $000 V$ 1: 0.000<br><b>TA</b><br>0.                            |
|                | ₩<br>- כ                                      | 0                                                              |

图 2.4.5 定电流转定电压测量模式

#### <span id="page-7-0"></span>**2.4.6** 定电阻转定电压测量模式

定电阻转定电压测量模式,是为了防止待测源因过电流放电而造成损坏。在该模式下, 当待测源无法输出足够电流维持设定电阻时,负载将由定电阻模式转为定电压模式。

操作说明:1.按【CH】键选中操作通道;2.通过旋转旋钮选中操作项;3.设置参数。按 下【Enter】键进入编辑模式,通过方向键选择相应的位数,然后通过旋转旋钮调节数值,

|              | 测量显示                                                                    | DISP<br><b>MEAS</b>                                     |
|--------------|-------------------------------------------------------------------------|---------------------------------------------------------|
| CC           | 设置值<br>延时关断 : 20000 \$<br>: 0.000 A                                     | CC<br>Off $Time: 20000S$<br>Set<br>: 0.000 A            |
| <b>Sense</b> | 极限值<br>: 40, 00 A 150, 00 V 200, 00 W                                   | : 40, 00 A 150, 00 V 200, 00 W<br>Limit<br>Sense        |
|              | $\blacksquare$ : 0.000<br><b>V</b><br>VE.<br>000<br>$\mathbf{0}$ .<br>A | <sup>V</sup><br>$\blacksquare$ : 0.000<br>A<br>000<br>0 |
|              | 0.<br>. 00<br>₩                                                         | W<br>0<br>. 00                                          |
|              | 设置值<br>$0.96 \Omega$ 0.900 V                                            | <b>CR+CV</b> Set<br>$0.96 \Omega$ 0.900 V               |
|              | 极限值<br>: 02.000 A 120.00 V 200.00 W                                     | : 02.000 A 120.00 V 200.00 W<br>Limit                   |
|              | V۰<br>000<br>۷<br>0.<br>A<br>IX.                                        | 0.<br>A<br>W<br>E                                       |
|              | R:                                                                      | ${\sf R}$ :                                             |

【Enter】、【Shift】+【▶】(Esc)键退出编辑;4.按下相应的【On1】、【On2】启动模式。

图 2.4.5 定电阻转定电压测量模式

## <span id="page-7-1"></span>**2.5** 动态测试操作

动态测试操作能够在两种负载设定电流或电压间反复切换,此功能可以用来测试电源的 动态特性。启动动态测试操作前需要对动态测试相关参数进行设置,具体设置参数包括:动 态载态、A 值、A 值脉宽时间、B 值、B 值脉宽时间以及动态测试模式,设置界面和测试界 面分别如图 2.5.1 和 2.5.2 所示。

参数设置界面操作说明:1.通过【Mode】键进入动态测试主界面后,按【Shift】+【◀】 (Menu)可以进入到动态测试的参数设置界面。2.通过旋转旋钮选中操作项;3.非数字参数按 【Enter】键切换设置选项;4.对于数字参数,按下【Enter】键进入编辑模式,通过方向键选

择相应的位数,然后旋转旋钮调节数值,【Enter】或【Shift】+【▶】(Esc)键退出编辑;5.

按【Shift】+【▶】(Esc)返回上一级界面。

测试界面操作说明:按下相应的【On1】、【On2】启动或关闭模式。 其中,动态测试模式可分为连续模式、脉冲模式、触发模式三种,说明如下: 连续模式:在该模式下,启动测试后,负载能够连续的在 A 值和 B 值之间切换。

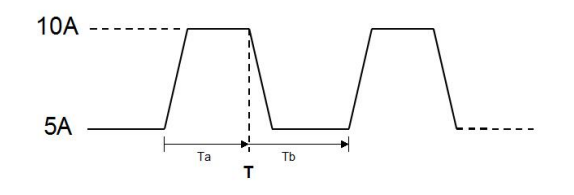

连续操作模式

 脉冲模式:在该模式下,启动测试后,负载每接收到一个触发信号就会从 A 值切换到 B 值,在维持 B 值脉宽时间后,重新切换到 A 值。

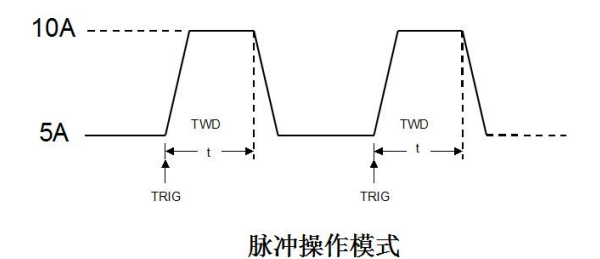

 触发模式:在该模式下,启动测试后,负载每接收到一个触发信号就会在 A 值和 B 值 之间切换。该模式下,设置脉宽将不起作用。

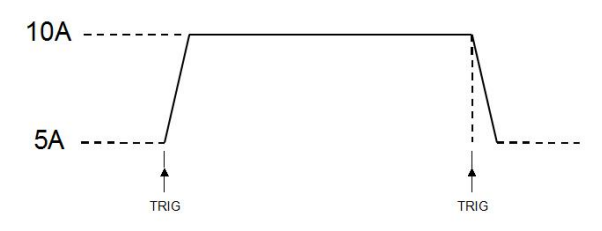

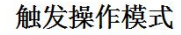

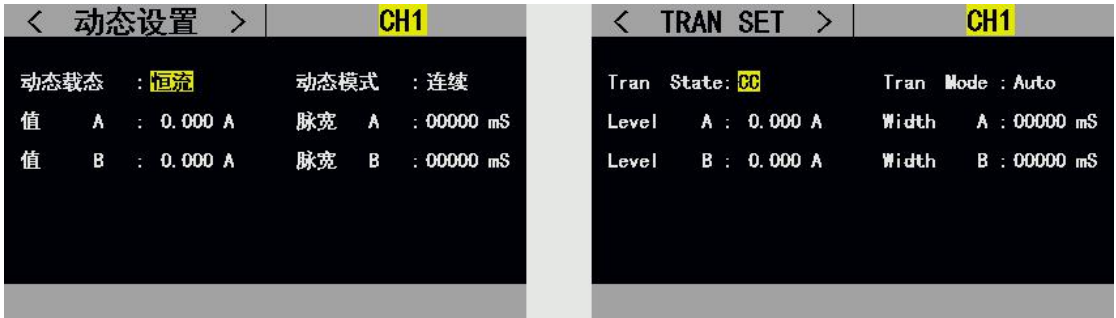

#### 图 2.5.1 动态设置界面

|              |                                                   | TEST<br>TRAN                                                                                                    |
|--------------|---------------------------------------------------|----------------------------------------------------------------------------------------------------|
| <b>CC</b>    | 值<br>脉宽<br>60000 mS<br>A : 0.000 A<br>A :         | <b>CC</b><br>Width<br>$60000$ mS<br>0.000A<br>A<br>Α<br>Level<br>$\lambda_{\rm c} = 0.5$<br>$\lambda = 1$                               |
| <b>Sense</b> | 值<br>脉宽<br>B: 0.000 A<br>60000 mS<br>B :          | 60000 mS<br>Width<br>B<br>в<br>0.000 A<br>$\mathcal{L}(\mathcal{C})$<br>Level<br>$\left(\frac{1}{2},\frac{1}{2}\right)$<br><b>Sense</b> |
|              | 000 <br>-V<br>1:0.000<br>0<br>A<br>R              | Dyna<br>000 V 1: 0.000<br>0<br>TA.                                                                                                    |
| 测试           | p.<br>0.<br>00<br>₩                               | Test<br>0.<br>. 00<br>W<br>p٠                                                                                                    |
| $\alpha$     | 设置值<br>延时关断 : 关闭<br>: 19.900V                     | $\alpha$<br>Set<br>: 19.900V<br>Off Time: OFF                                                                                           |
|              | 极限值<br>: 02.000 A 120.00 V 200.00 W               | Limit<br>: 02.000 A 120.00 V 200.00 W                                                                                                   |
|              | 0.000<br>۷<br>A<br>MI C<br>VA<br><b>OOO</b><br>U. | 0.<br>٧<br>A<br>191<br>UUU<br>v                                                                                                    |
|              | W<br>הכ                                           |                                                                                                    |

图 2.5.2 动态测试界面

## <span id="page-9-0"></span>**2.6** 列表测试操作

列表测试功能可以方便的测试待测源在不同带载状态下的工作情况,有利于生产线自动 化测试。通过预先设定列表测试的步骤,可以将待测源的测试步骤及测试参数编辑成列表并 按顺序完成一系列测试。具体设置参数包括:设置步数、步进模式、循环开关,每步的负载 模式、负载大小、延时时间、比较开关、上限值、下限值。

在列表测试界面下按【Shift】+【◀】(Menu)键进入列表菜单界面,调节旋钮选中相应 的选项,按【Enter】键进入相应的子菜单。

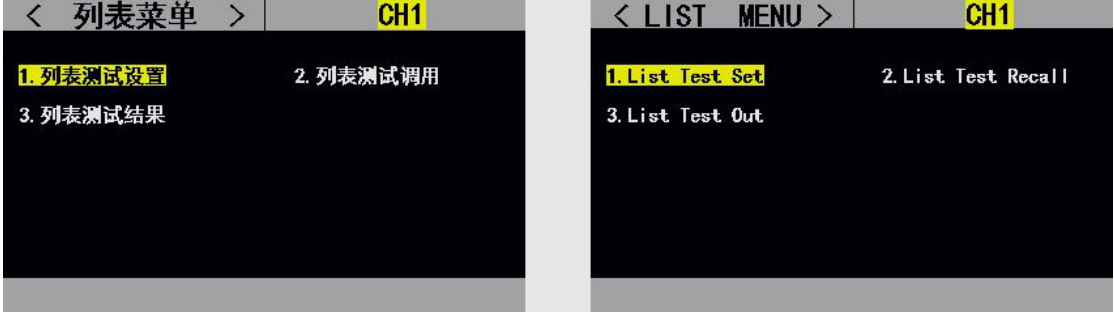

#### 图 2.6 列表菜单界面

设置界面和测试界面分别如图 2.6.1 和 2.6.2 所示,测试结束测试结果界面如 2.6.3 所示。 列表测试设置界面操作说明: 1.通过旋转旋钮选中操作项; 2.通过方向键切换到编辑状 态才可对参数进行编辑,方向键选中上一页或者下一页后按【Enter】键可进行翻页操作, 方向键选中保存后按【Enter】键进入列表测试参数保存界面; 3.编辑状态下非数字参数按 【Enter】键切换设置选项;4.编辑状态下数字参数,按下【Enter】键进入编辑模式,通过方

向键选择相应的位数,然后旋转旋钮调节数值,【Enter】或【Shift】+【▶】(Esc)键退出编

#### 辑; 5.按【Shift】+【▶】(Esc)返回上一级界面:

测试界面操作说明:按下相应的【On1】、【On2】启动或关闭模式。

|                 |            | 列表设置                     | $\rightarrow$                |                         | CH <sub>1</sub>                |                |                                    |                              | LIST SET                                            | $\rightarrow$     |                        | CH <sub>1</sub>                                  |            |
|-----------------|------------|--------------------------|------------------------------|-------------------------|--------------------------------|----------------|------------------------------------|------------------------------|-----------------------------------------------------|-------------------|------------------------|--------------------------------------------------|------------|
|                 | 列表步数:      | 05                       | 步进模式:                        | 连续                      | 循环: 关闭                         |                |                                    |                              | List Step: 05 Step Mode: Auto                       |                   |                        | Repeat: OFF                                      |            |
| 序号              | 模式         | 大小                       | 延时                           | 比较                      | 上限                             | 下限             | <b>Num</b>                         | Mode                         | Value                                               | Delay             | Comp                   | <b>Nax</b>                                       | <b>Nin</b> |
| 01              | 开路         |                          | 0000                         | 关闭                      | 0.000                          | 0.000          | 01                                 | <b>Open</b>                  |                                                     | 0000              | <b>OFF</b>             | 0.000                                            | 0.000      |
| 02              | 短路         |                          | 0000                         | 关闭                      | 0.000                          | 0.000          | 02                                 | <b>Short</b>                 |                                                     | 0000              | <b>OFF</b>             | 0.000                                            | 0.000      |
| 03              | $_{cc}$    | 0.000                    | 0000                         | 关闭                      | 0.000                          | 0.000          | 03                                 | C <sub>C</sub>               | 0.000                                               | 0000              | <b>OFF</b>             | 0.000                                            | 0.000      |
| 04              | CV         | 0.000                    | 0000                         | 关闭                      | 0.000                          | 0.000          | 04                                 | CV                           | 0.000                                               | 0000              | <b>OFF</b>             | 0.000                                            | 0.000      |
| 05              | CR         | 0.000                    | 0000                         | 关闭                      | 0.000                          | 0.000          | 05                                 | <b>CR</b>                    | 0.000                                               | 0000              | <b>OFF</b>             | 0.000                                            | 0.000      |
|                 |            |                          |                              |                         |                                |                |                                    |                              |                                                     |                   |                        |                                                  |            |
|                 | 上一页        |                          | 编辑                           |                         | 下一页                            |                |                                    | Pre Page                     |                                                     | Edit              |                        | Next Page                                        |            |
|                 |            |                          |                              |                         |                                | 图 2.6.1 列表设置界面 |                                    |                              |                                                     |                   |                        |                                                  |            |
|                 |            |                          | ゝ                            |                         |                                |                |                                    | < LIST                       | TEST >                                              |                   |                        |                                                  |            |
| 列表<br>測试<br>CH1 | 当前模式       | 3<br>CC<br>0.000<br>0.00 | ۷<br>₩                       | 步进模式<br>循环<br>数值<br>I E | 许续<br>关闭<br>: 2.000 A<br>0.000 | A              | List V.<br>Test<br>CH <sub>1</sub> | List Num<br>Curr Step:<br>Ρ. | - 4<br>$_{3}$<br>Curr Mode: CC<br>0.000<br>00<br>0. | $\mathbf{V}$<br>W | Repeat<br>Value<br>I B | Step Mode: Auto<br>$:$ OFF<br>: 2.000A<br>0.000A |            |
| $\alpha$        | 设置值<br>极限值 | : 19.900V                | : 02.000 A 120.00 V 200.00 W |                         | 延时关断 : 关闭                      |                | <b>CV</b>                          | Set<br>Limit                 | : 19.900V                                           |                   |                        | Off Time: OFF<br>: 02.000 A 120.00 V 200.00 W    |            |
|                 | <b>Jiy</b> | 0.000V                   | 0.00W                        |                         | 1: 0.000 A                     |                |                                    | <b>Ng</b>                    | 0.00                                                | W                 |                        | $0.000$ V 1: 0.000 A                             |            |

图 2.6.2 列表测试界面

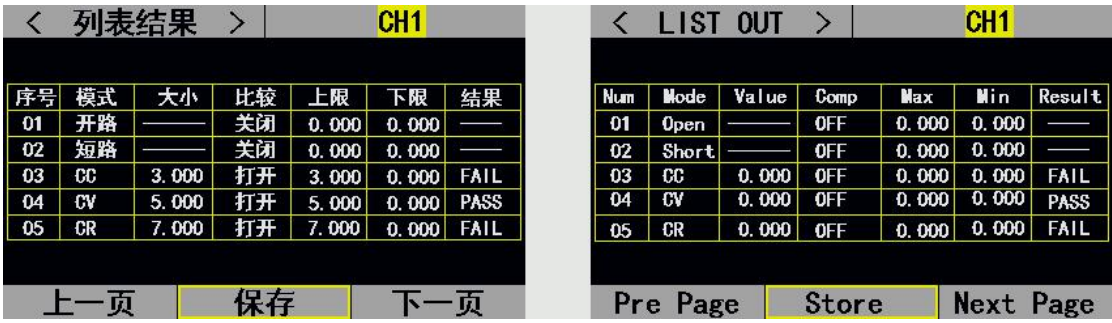

#### 图 2.6.3 列表结果界面

列表测试结果保存界面操作说明:1.通过旋转旋钮选择文件;2.通过方向键切换到编辑 状态才可对文件进行编辑,方向键选择上一页或者下一页后按【Enter】键可进行翻页操作; 3.编辑状态下通过旋转旋钮选存储、读取、删除文件的操作,按【Enter】键进入文件命名界

面、调用文件、删除文件;4.按【Shift】+【▶】(Esc)返回上一级界面;

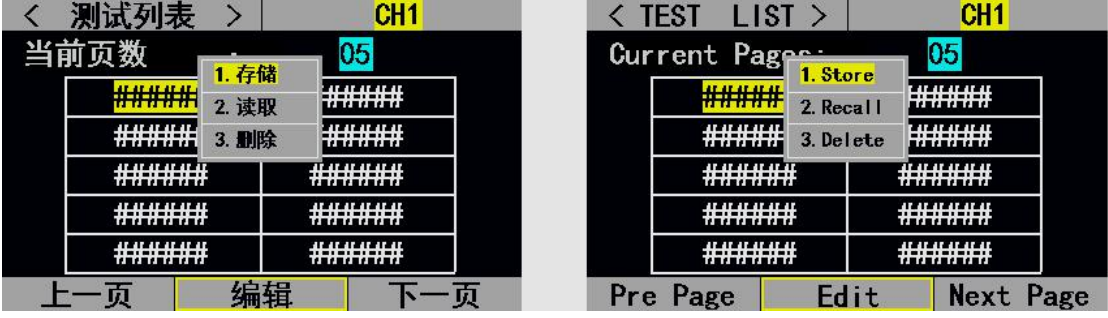

图 2.6.4 文件列表设置参数保存界面

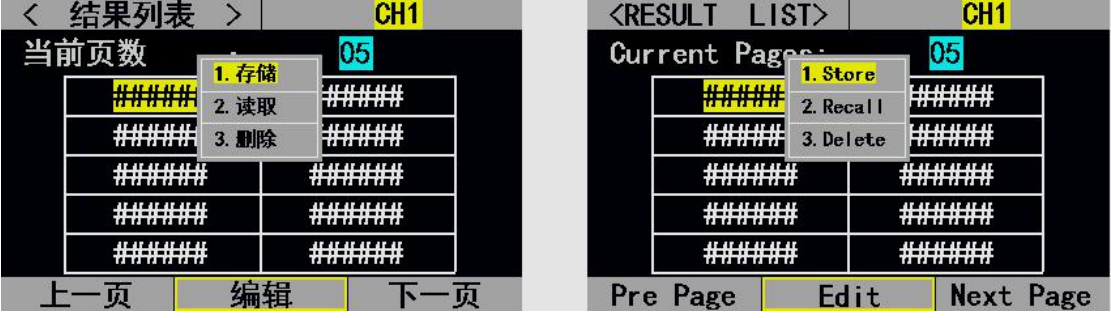

#### 图 2.6.5 文件列表结果保存界面

文件命名界面操作说明: 1.通过方向键切换到编辑状态才可对文件文件进行编辑, 切换 到保存按【Enter】键保存文件,如果是空字符则报错;2.编辑下通过旋转旋钮选中字符按 【Enter】键键入字符;3.按【Esc】返回上一级界面;

|   |      |  |   |  | CH2 |  | <b>KEILE</b>     |   | <b>RENAME&gt;</b> |   |  | CH <sub>2</sub> |              |  |
|---|------|--|---|--|-----|--|------------------|---|-------------------|---|--|-----------------|--------------|--|
| 请 | 文件名: |  |   |  |     |  | Input File Name: |   |                   |   |  |                 |              |  |
|   |      |  |   |  |     |  |                  |   |                   |   |  |                 |              |  |
|   |      |  |   |  |     |  |                  |   |                   |   |  |                 |              |  |
|   |      |  |   |  |     |  |                  |   |                   |   |  |                 |              |  |
|   |      |  | я |  |     |  |                  | Ŧ |                   | ÷ |  |                 |              |  |
|   |      |  |   |  |     |  |                  |   |                   |   |  |                 |              |  |
|   |      |  |   |  |     |  |                  |   |                   |   |  |                 |              |  |
|   |      |  |   |  |     |  | Edit             |   |                   |   |  |                 | <b>Store</b> |  |

图 2.6.7 文件命名界面

## <span id="page-11-0"></span>**2.7** 扫描测试操作

扫描测试可以用来检测待测源在一定范围内的连续工作情况,可以方便的捕捉到待测源 例如保护电流、转折电压等各种临界参数。用户可以自行设定扫描起点、终点、步进量、步 进延时、阈值类型、比较类型等相关参数。扫描测试结束,显示测试结果合格与否。

参数设置界面操作说明:1.在扫描测试主界面下按【Shift】+【◀】(Menu)键进入扫描 设置界面; 2.通过旋转旋钮选中操作项; 3.非数字参数按【Enter】键切换设置选项; 4.对于 数字参数,按下【Enter】键进入编辑模式,通过方向键选择相应的位数,然后旋转旋钮调

节数值,【Enter】或【Shift】+【▶】(Esc)键退出编辑;5.按【Shift】+【▶】(Esc)返回上

一级界面。

测试界面操作说明:按下相应的【On1】、【On2】启动或关闭模式。

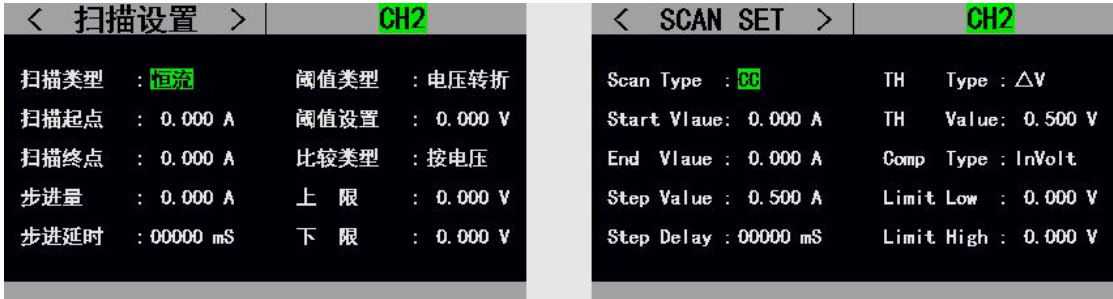

#### 图 2.7.1 扫描测试设置界面

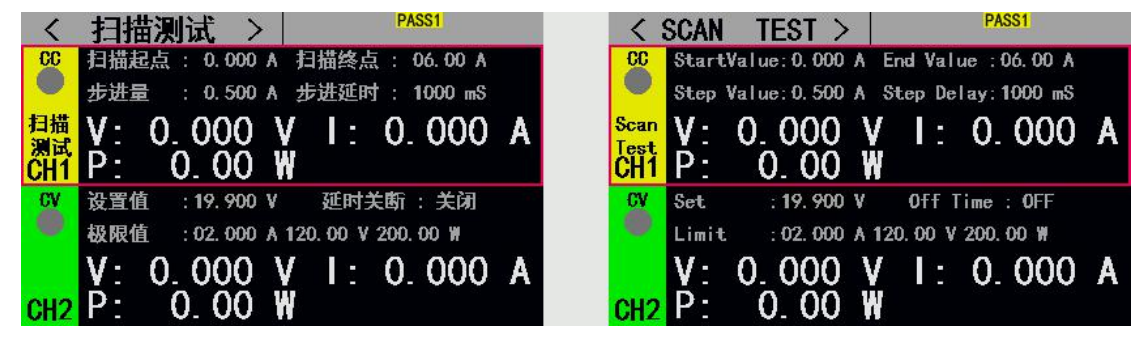

图 2.7.2 扫描测试界面

#### <span id="page-11-1"></span>**2.8** 电池测试操作

电池测试功能常用来检测电池放电性能,该电子负载可以以定电流或定电阻方式工作, 可以方便测定电池的放电容量。

参数设置界面操作说明:1.在电池测试主界面下按【Shift】+【◀】(Menu)键进入电池 设置界面: 2.通过旋转旋钮选中操作项: 3.非数字参数按【Enter】键切换设置选项: 4.对于 数字参数,按下【Enter】键进入编辑模式,通过方向键选择相应的位数,然后旋转旋钮调 节数值, 【Enter】、【Shift】+【▶】(Esc)键退出编辑; 5.按【Shift】+【▶】(Esc)返回上

一级界面。

测试界面操作说明:按下相应的【On1】、【On2】启动或关闭模式。

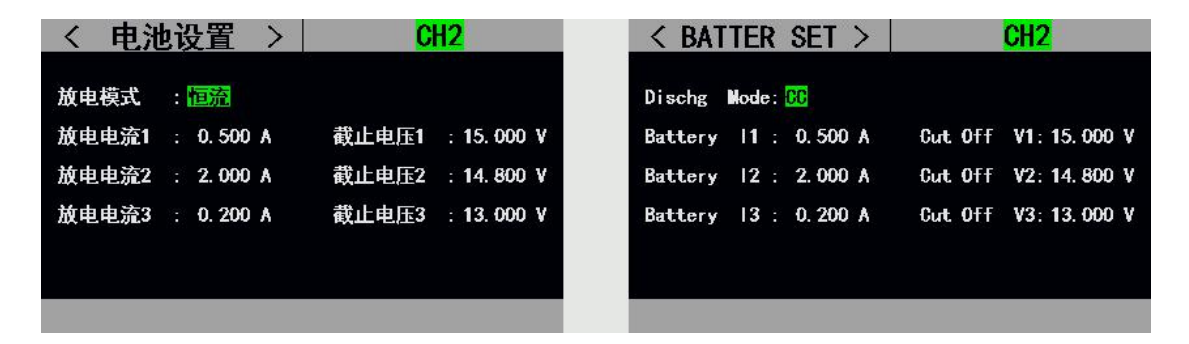

图 2.8.1 电池测试设置界面

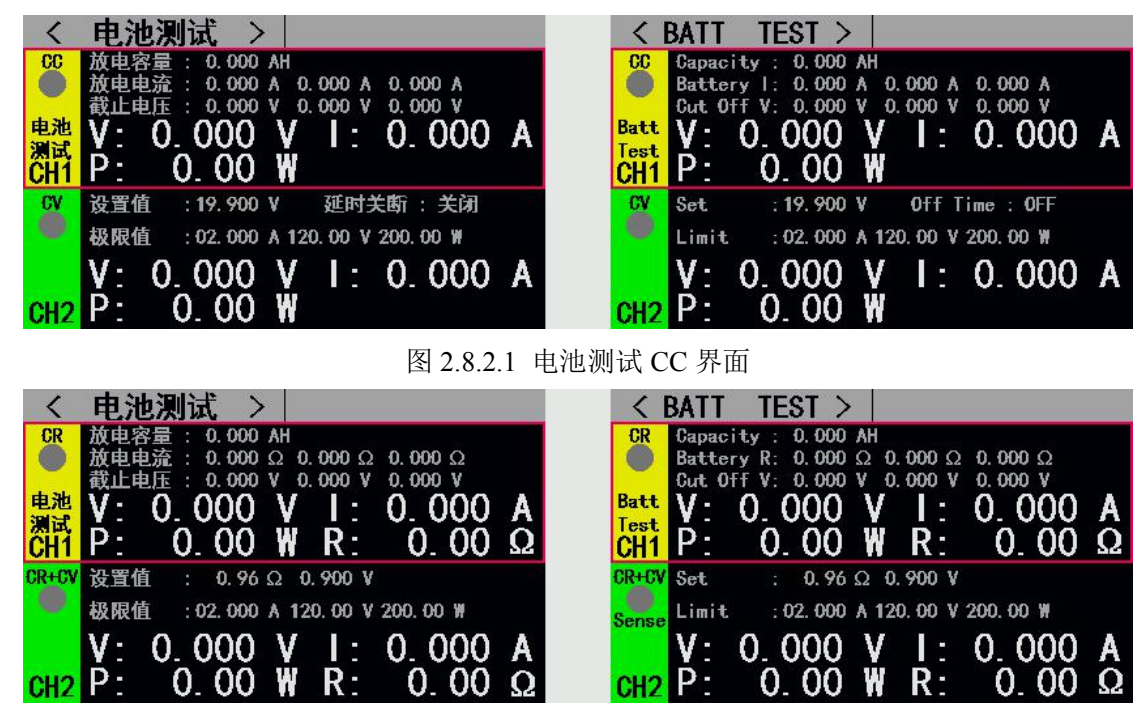

图 2.8.2.2 电池测试 CR 界面

#### <span id="page-12-0"></span>**2.9 LED** 测试操作

CR-LED 测试可以模拟真实 LED 灯的特性,通过在传统 CR 模式下增加二极管的导通 电压设置,使得当负载输入电压超过二极管的导通电压时,负载才开始工作,可以真实反映 LED 驱动电源的带负载能力。

操作说明:1.按【CH】键选中操作通道;2.通过旋转旋钮选中操作项;3.设置参数。按 下【Enter】键进入编辑模式,通过方向键选择相应的位数,然后通过旋转旋钮调节数值,

【Enter】或【Shift】+【▶】(Esc)键退出编辑;4.按下相应的【On1】、【On2】启动或关 闭模式。

选项说明:

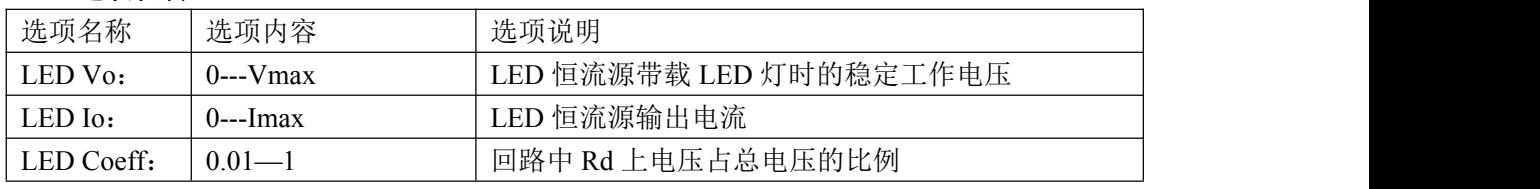

其中,由上述参数就可根据如下(1)(2)两式获知 LED 的导通电压及 LED 的阻抗, 定义 Vf 为二极管导通电压、Rd 为 Led 阻抗值。

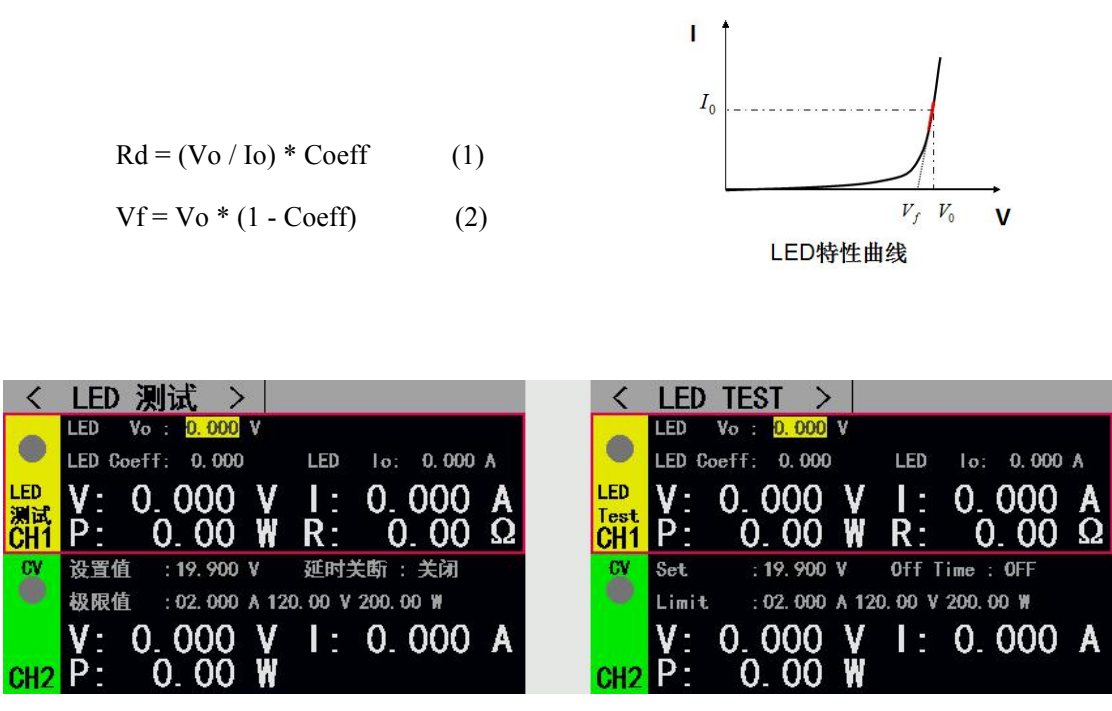

图 2.9 LED 测试界面

## <span id="page-13-0"></span>**2.10** 短路测试操作

负载可以在输入端模拟一个短路电路。在短路测试下,负载短路所消耗的实际电流值取 决于电源的最大输出。

操作说明: 1.按【CH】键选中操作通道; 2.通过旋转旋钮选中操作项; 3.设置参数。按 下【Enter】键讲入编辑模式,通过方向键选择相应的位数,然后通过旋转旋钮调节数值,

【Enter】或【Shift】+【▶】(Esc)键退出编辑;4.按下相应的【On1】、【On2】启动或关

闭模式。

|                 | 短路测试                                                                                                    | <b>SHORT</b><br>TEST                                             |
|-----------------|----------------------------------------------------------------------------------------------------|------------------------------------------------------------------|
|                 | 极限值<br>20, 00 A 120, 00 V<br>200.00 W                                                                   | Limit<br>20.00 A 120.00 V 200.00 W                               |
| 短路<br>测试<br>CH1 | 1: 0.000 A                                                                                              | <b>Short</b><br>0.000<br>I t<br>A<br>est<br>CH <sub>1</sub>      |
| $CR +$          | 设置值<br>0.900V<br>$0.96$ $\Omega$                                                                        | <b>CR+CV</b> Set<br>$0.96$ $\Omega$ 0.900 V                      |
| 6               | 极限值<br>: 02.000 A 120.00 V 200.00 W                                                                     | Limit<br>: 02.000 A 120.00 V 200.00 W<br>Sense                   |
|                 | <b>VA</b><br>0.<br>AT<br>000<br>0<br><b>000</b><br>۷<br>H.<br>Ш<br>0<br>00<br>D-<br>0<br>$\mathsf{R}$ : | ٧٠<br>0.<br>-000<br>000<br>۷<br>A<br>LI SE<br>₩<br>0<br>00<br>R: |

图 2.10 短路测试界面

## <span id="page-13-1"></span>**2.12** 保护功能

负载提供了过电流、过电压、过功率、过温度及极性反接提示(提示信息以实物图为准)。

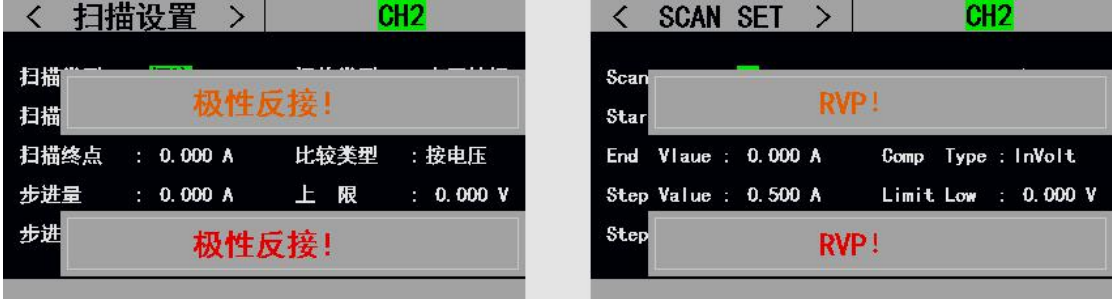

## <span id="page-14-0"></span>**2.13** 触发功能

负载具有触发功能,主要应用在动态和列表测试中,用于启动下一步转换。负载支持三 种触发方式:1.手动(通过前面板【Trigger】键触发)。2.外部(通过后面板触发端口触发)。3. 总线(通过 RS-232 或 485 总线接口的程控指令触发)。

## <span id="page-14-1"></span>**2.14** 合格测试操作

合格测试为基本测量模式 CC/CV/CR/CP 的附加功能,开启合格测试功能后在基本测量 模式主界面能够实时检测当前测试是否在设定极限范围之内,并显示 Pass/Fail。

参数设置界面操作说明: 1通过旋转旋钮洗中操作项: 2 非数字参数按【Enter】键切换 设置选项;3.对于数字参数,按下【Enter】键进入编辑模式,通过方向键选择相应的位数,

然后旋转旋钮调节数值,【Enter】或【Shift】+【▶】(Esc)键退出编辑;4.按【Shift】+【▶】

(Esc)返回上一级界面。

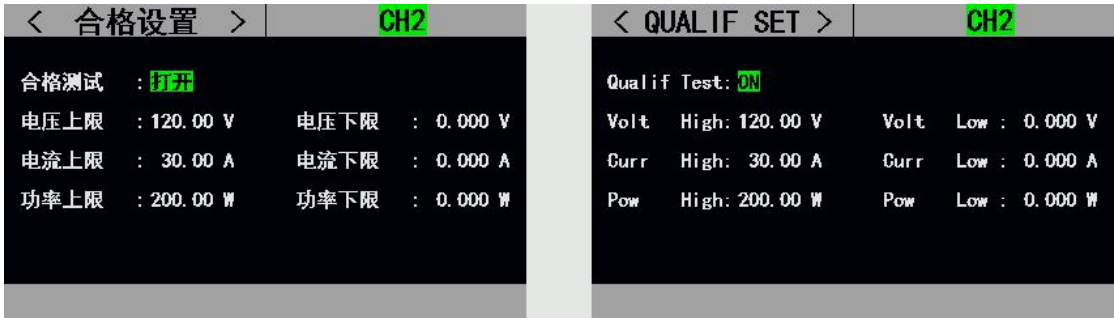

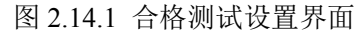

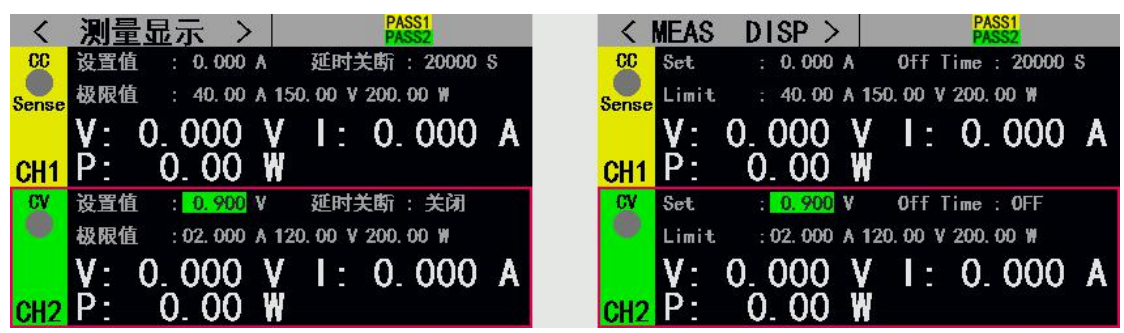

图 2.14.2 开启合格测试后的界面

## <span id="page-15-0"></span>**2.15** 其他系统设置

#### <span id="page-15-1"></span>**2.15.1** 键盘锁功能

为防止用户误操作,负载还增加了锁定功能。标题栏显示锁定标识。在锁定状态下除了 【On/Off】、【Enter】、【Shift】+【▶】键,其余按键包括旋钮均被锁定。另外,在锁定 状态下,图标栏会出现锁定图标,解锁时图标消失。长按【Enter】键 3s 可以在锁定和解锁 状态切换。

#### <span id="page-15-2"></span>**2.15.2** 外部接口功能

ET54 系列配有 RS232 (选配)或 485 (选配)以及 USB 两种通讯接口,用户可以选择 任意一种接口完成与计算机的通信。

◆ USB 接口:

通过 USB 公对公连接线连接负载和 PC 后,可以在 PC 端用串口软件或上位机与负载进 行通讯,配置和通讯方式同 RS232 接口方式。

◆ RS232/485 接口:

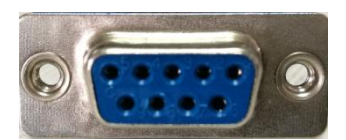

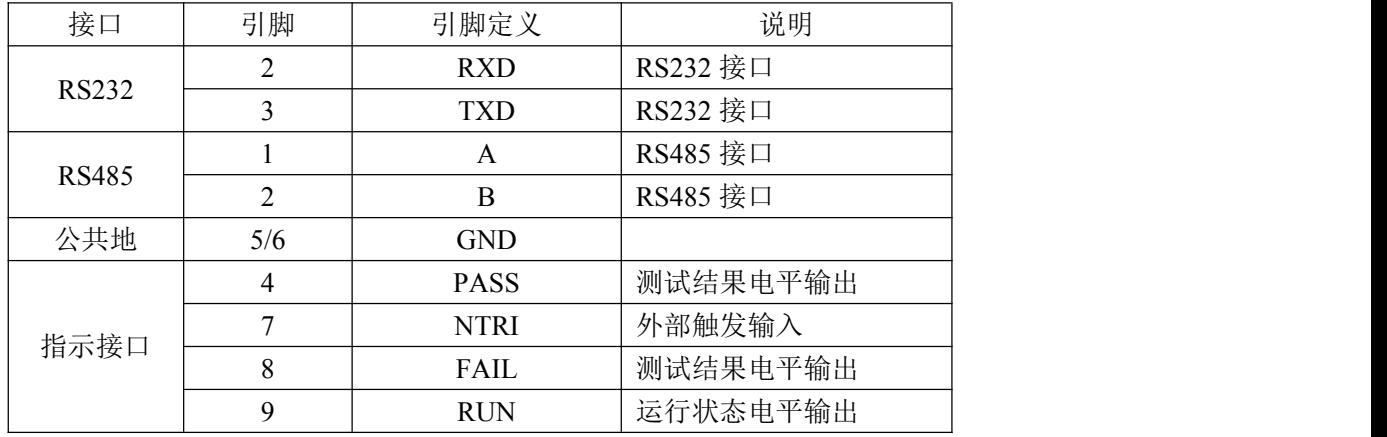

通讯接口说明: RS-232 或 485 接口支持 SCPI 协议,可以使用 SCPI 命令进行编程。在 使用 RS232 或 485 接口进行数据通讯时需要在 PC 端和负载端配置好相关通讯参数, 例如负 载的通讯参数可在通讯设置界面进行配置,如图 2.15.2 通讯设置界面所示。

指示接口说明:测试结果输出和运行状态指示,低电平输出表示有效,默认输出为高电 平 3.3V。对于外部触发输入引脚,下降沿有效,并且两次下降沿间隔应大于 10mS。

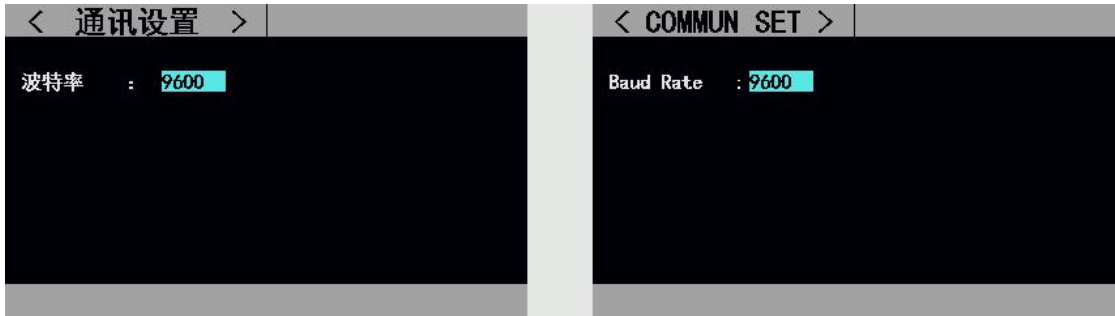

图 2.15.2 通讯设置界面

## 技术规格

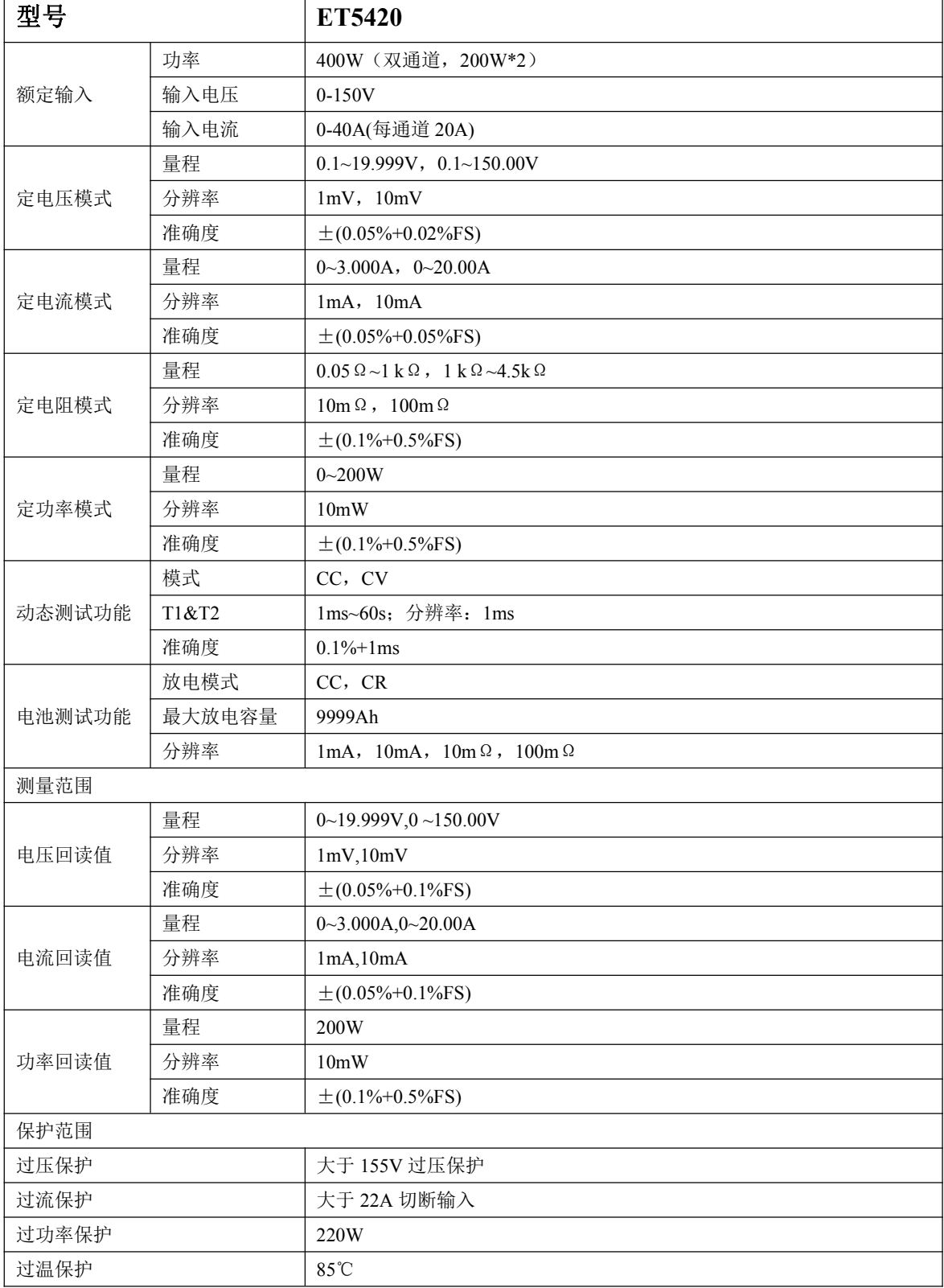